### **PENGADUAN INTERNAL/** *WHISTLE BLOWING SYSTEM* **(WBS)**

- *Whistle Blowing System* (WBS) adalah mekanisme penyampaian pengaduan dugaan tindak pidana korupsi yang telah terjadi, sedang terjadi, atau akan terjadi yang melibatkan pegawai pegawai dan orang lain yang berkaitan dengan dugaan tindak pidana korupsi yang dilakukan di lingkungan RSUD Dr. Soetomo.
- Pegawai dapat melaporkan adanya pelanggaran melalui website SIMPP : <http://172.9.1.15/simpp> dengan masuk pada akun SIMPP pribadi.

# $\leftarrow$   $\rightarrow$  **C**  $\Delta$  Not secure | 172.9.1.15/simpp/index.php?r=portalRS 图 Q ☆ O ● ★ E B : Selamat Pagi BACK OFFICE JE lmin Portal Re  $\bigcirc$ .<br>val Penaw  $\epsilon$ 76  $\frac{1}{2}$ .<br>Dinin Pe

### **Alur pelaporan melalui aplikasi SIMPP adalah sebagai berikut :**

1) Klik ikon "Zona Integritas", perlu menjadi perhatian bahwa seluruh pegawai wajib untuk merubah password login di SIMPP untuk menjaga kerahasiaan dan keamanan akun. Setelah itu akan muncul laman dibawah ini :

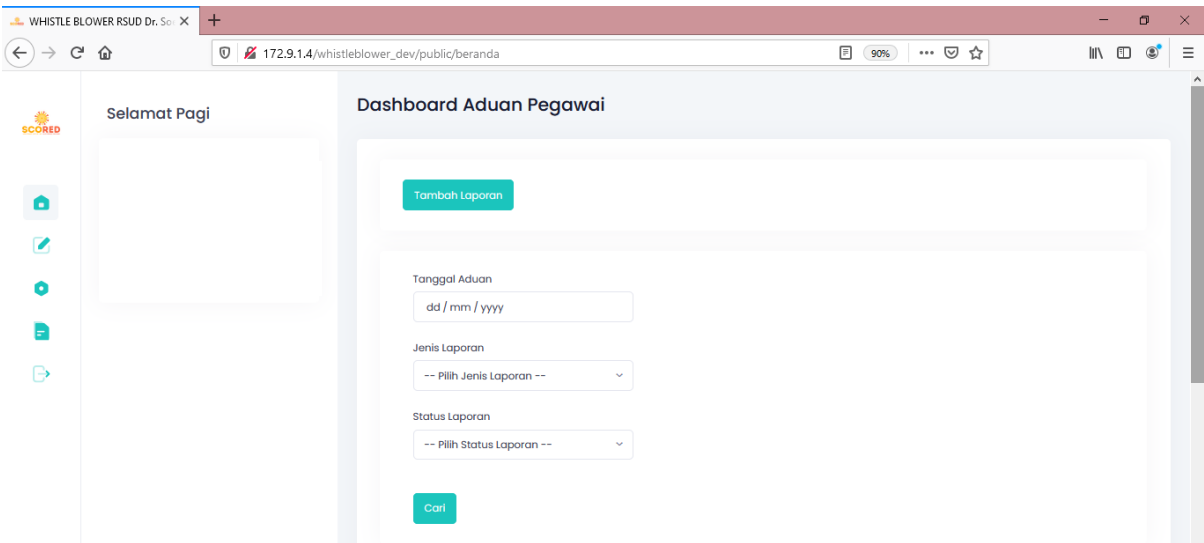

2) Dashboard Aduan Pegawai digunakan untuk melihat pelaporan yang telah dibuat untuk melihat status pelaporan yang telah dilakukan. Pencarian dapat sesuai dengan tanggal aduan, jenis laporan maupun status laporan.

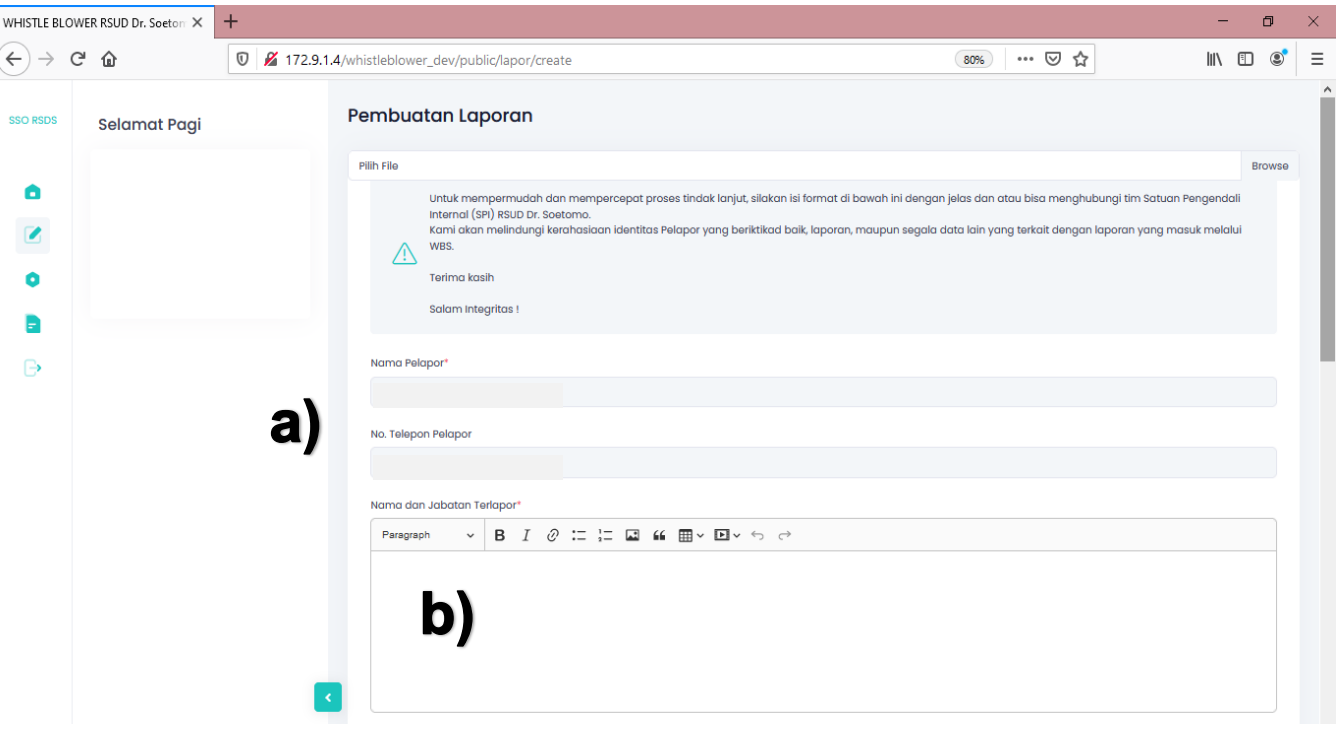

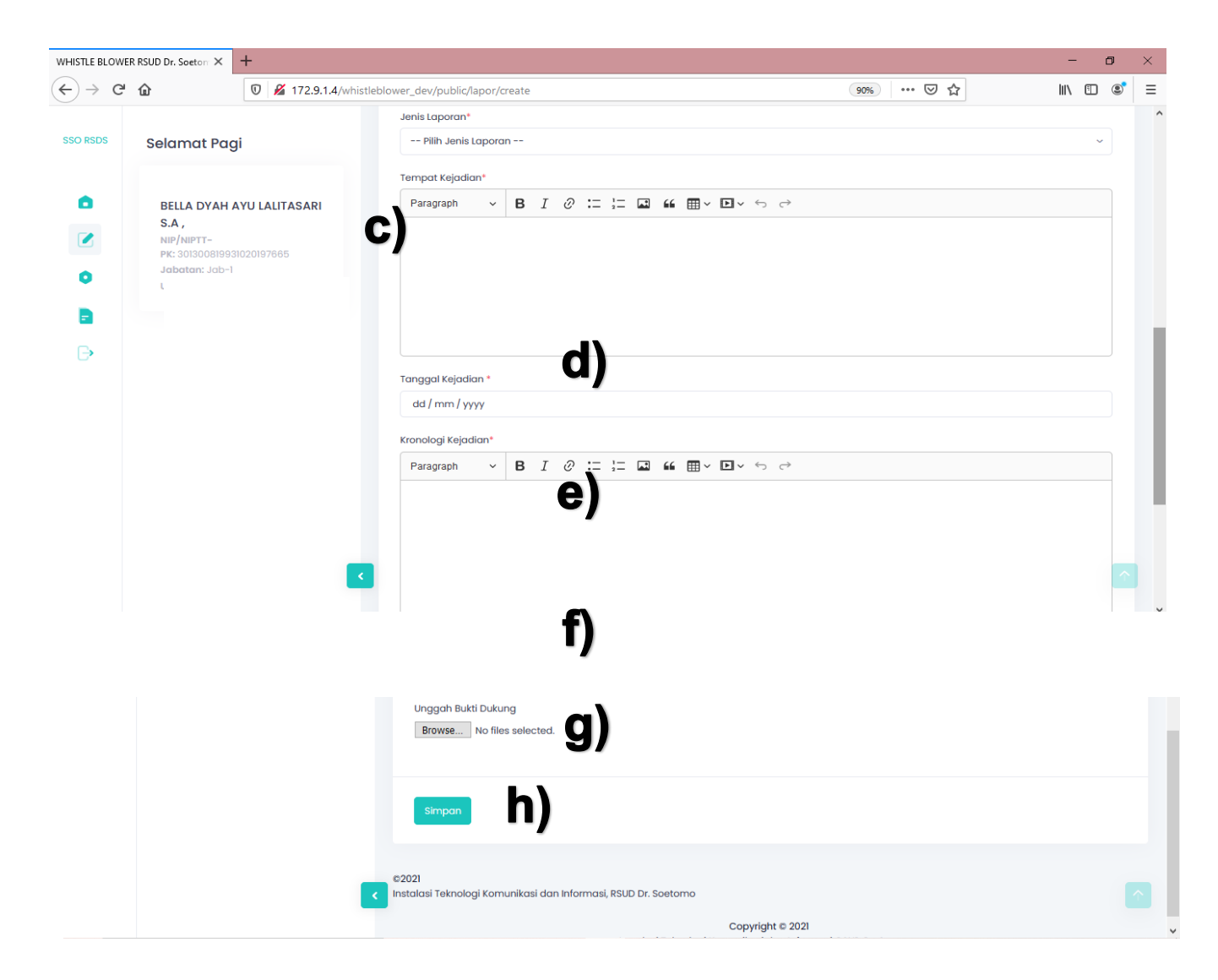

3) Untuk membuat laporan maka klik Tambah Laporan atau Buat Laporan, selanjutnya pelapor mengisi kolom-kolom yang tersedia dengan jelas yaitu :

- a) Kolom Nama pelapor dan No. Telepon pelapor otomatis terisi sesuai dengan nama pemilik akun SIMPP dan data tersebut dijamin kerahasiaannya. Harap untuk memperbarui data No. Telepon yang tercantum di SIMPP.
- b) Kolom nama dan jabatan terlapor, diisi nama dan jabatan pegawai yang ingin dilaporkan.
- c) Kolom Jenis Laporan dipilih sesuai dengan jenis pelanggaran yang dilaporkan dapat berupa pelanggaran hukum, pelanggaran etik atau KKN (Korupsi, Kolusi dan Nepotisme)
- d) Kolom tempat kejadian diisi tempat terjadinya pelanggaran.
- e) Kolom tanggal kejadian diisi tanggal terjadinya pelanggaran.
- f) Kolom kronologi kejadian diisi dengan sangat jelas kronologi terjadinya pelanggaran.
- g) Kolom unggah bukti dukung digunakan untuk mengunggah bukti terjadinya pelanggaran dapat berupa gambar, dokumen maupun video.
- h) Setelah selesai maka klik simpan.
- 4) Pelapor dapat melihat status pelaporan yang telah dilakukan pada dashboard aduan pegawai, apakah telah ditindaklanjuti atau telah ditutup.

#### **Alur dari Pelapor :**

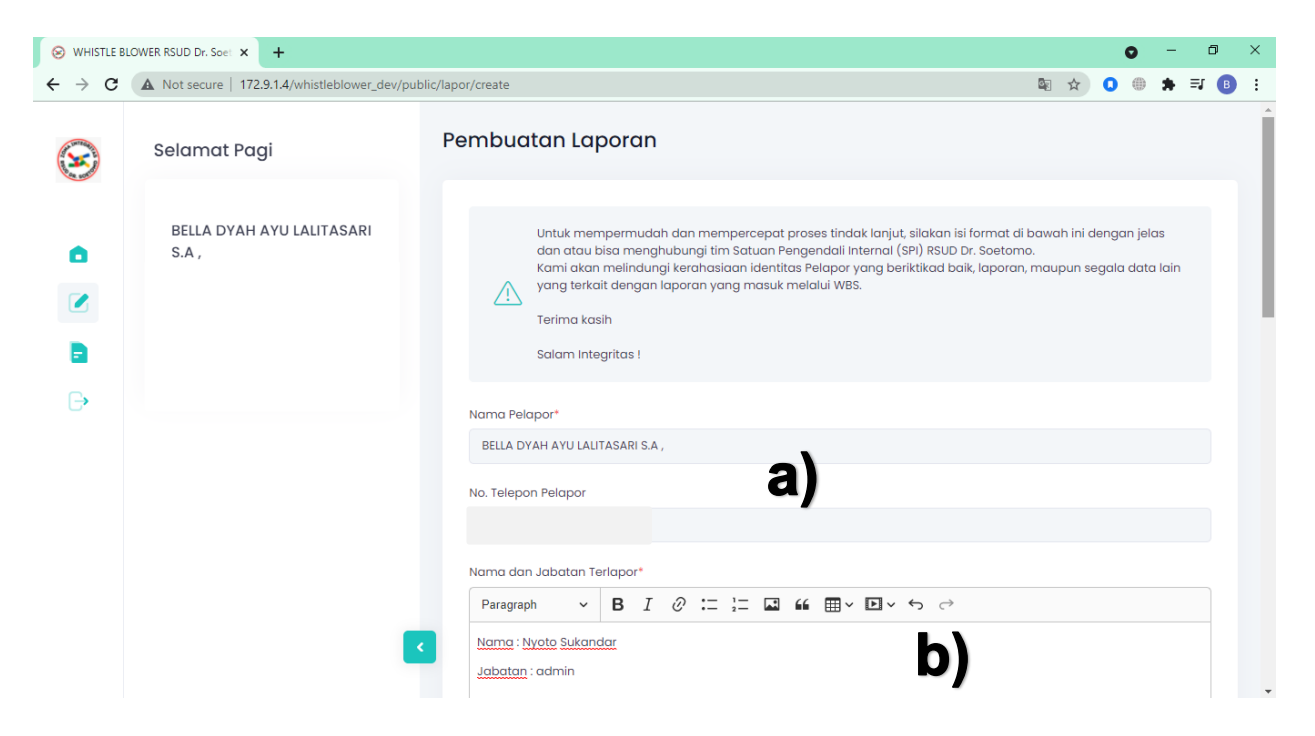

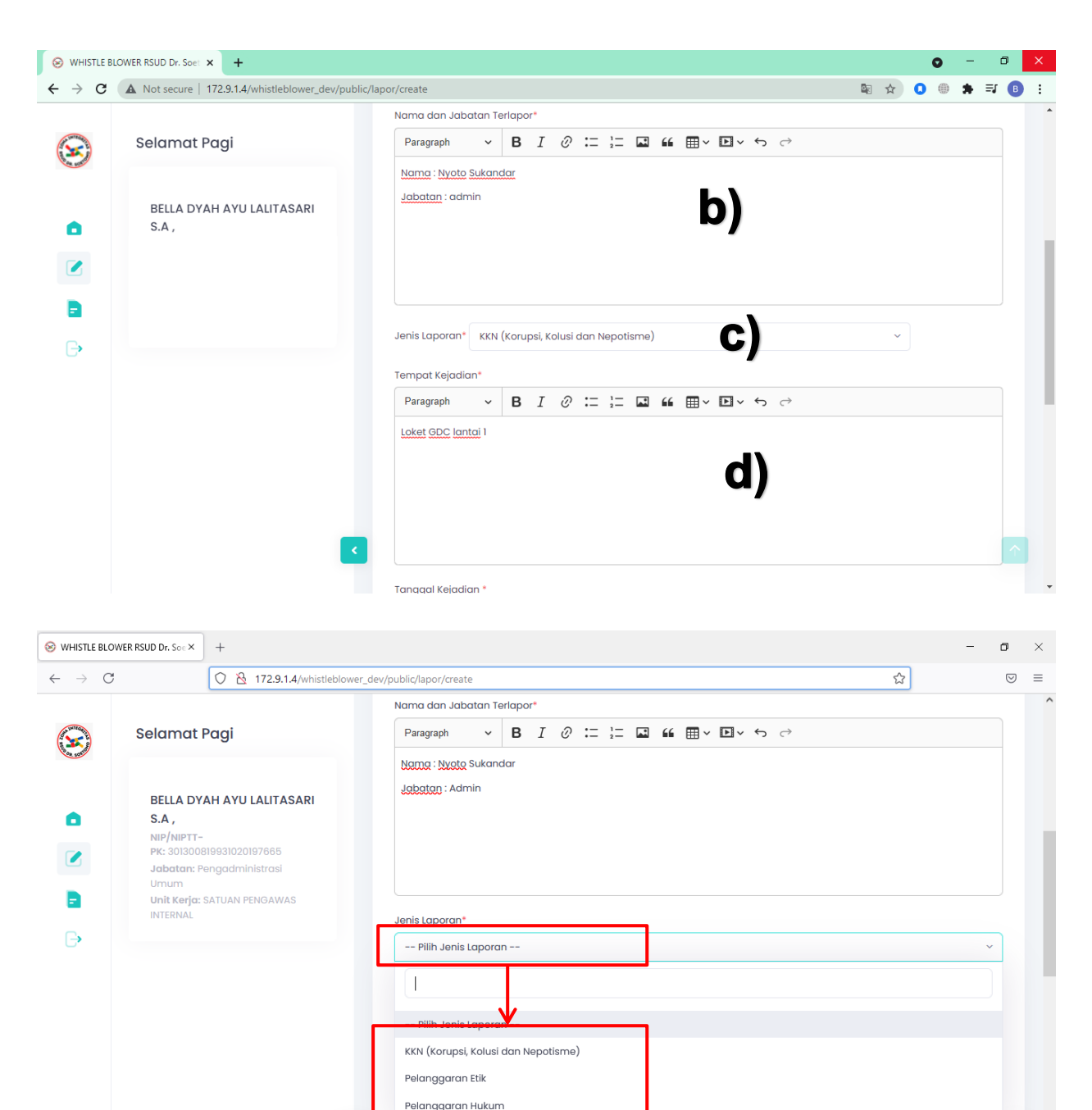

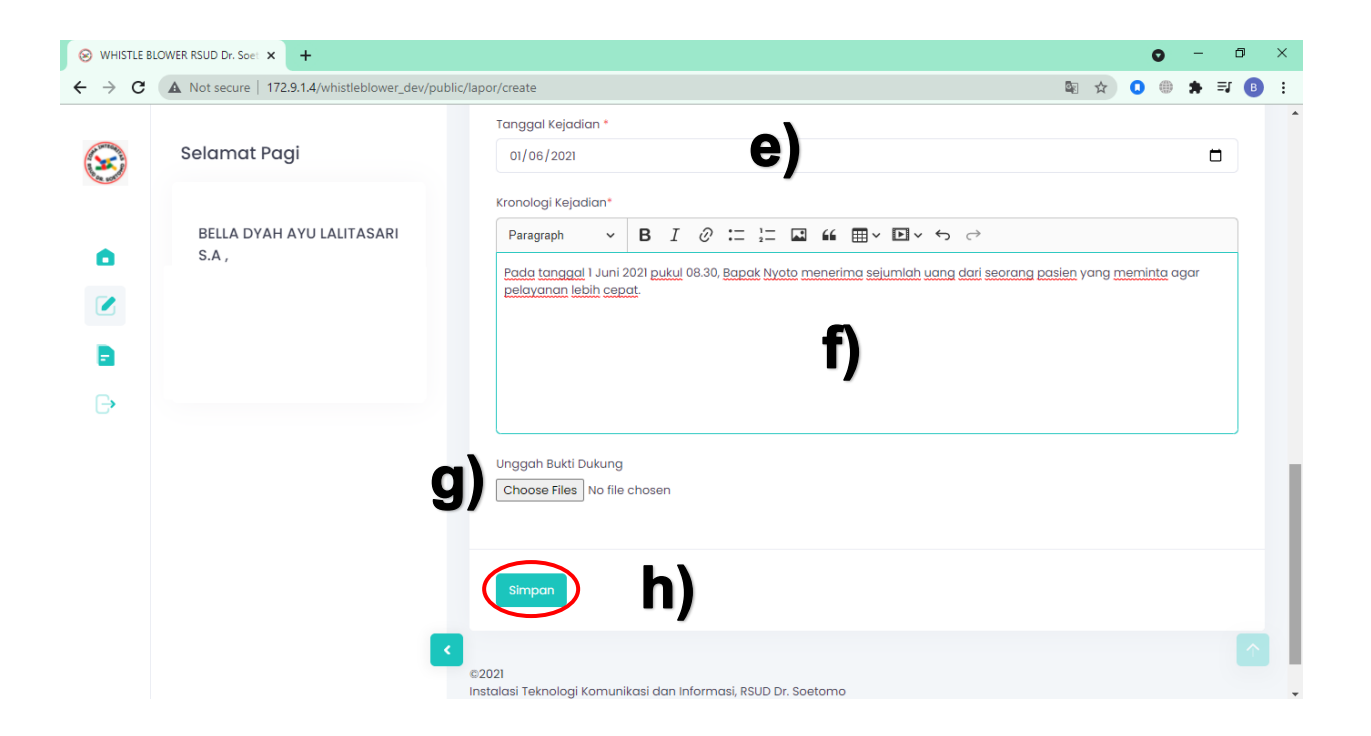

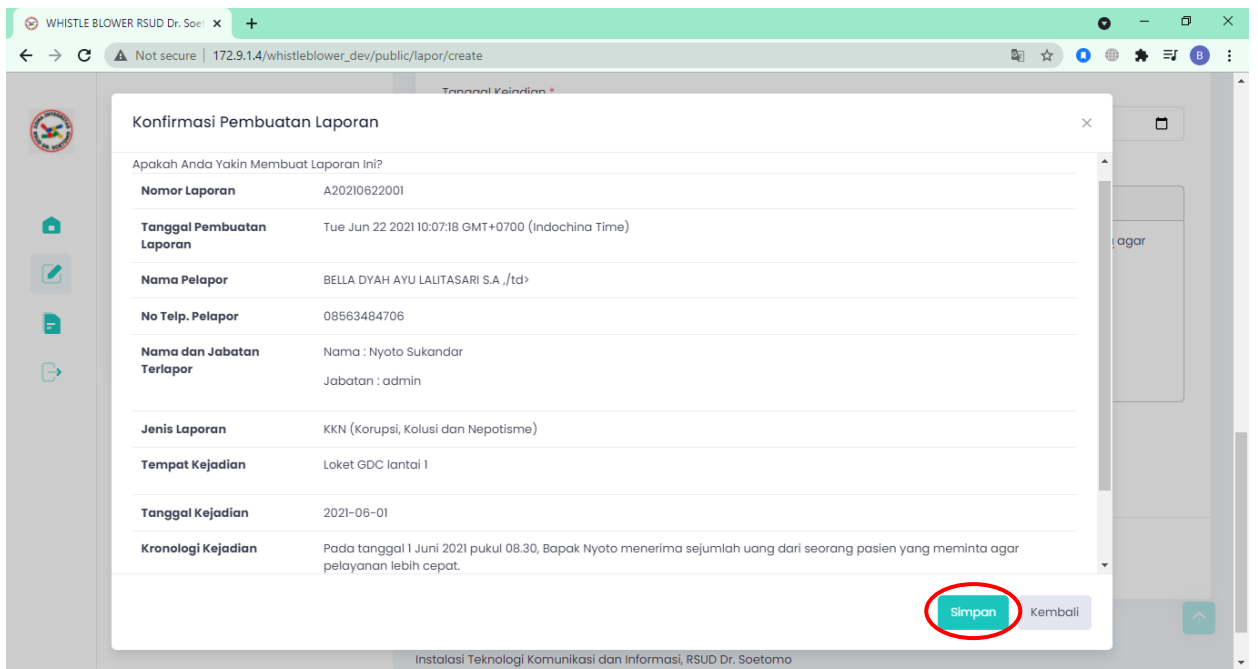

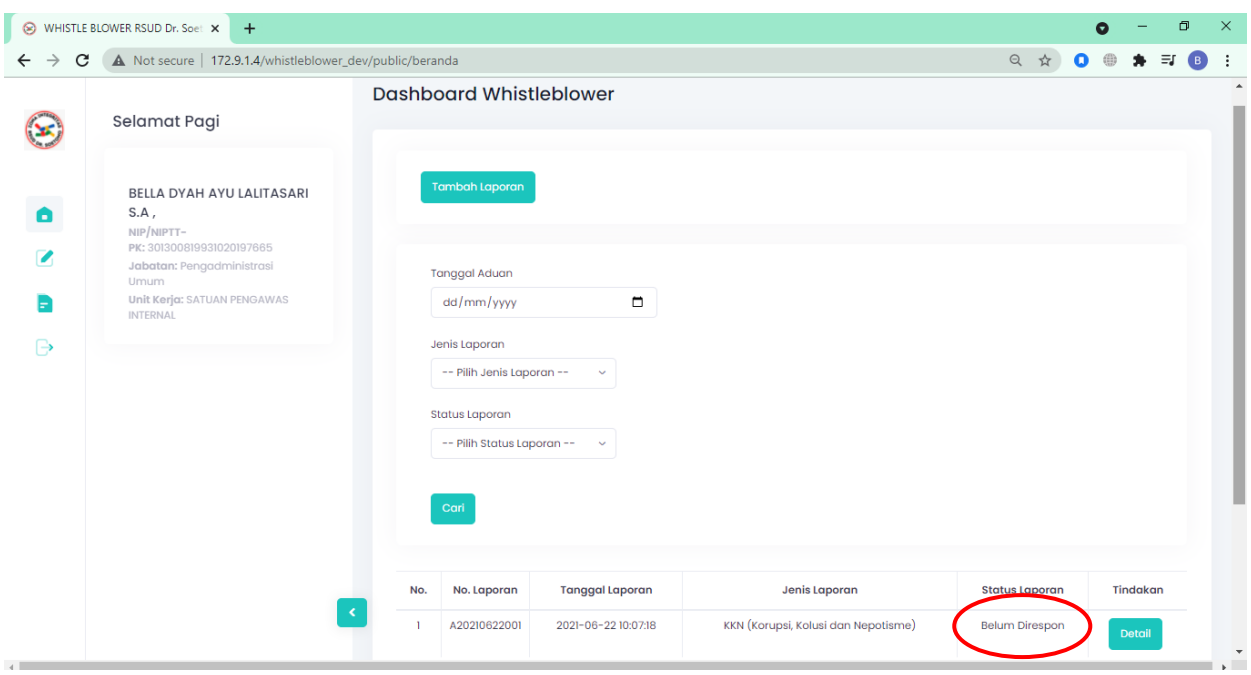

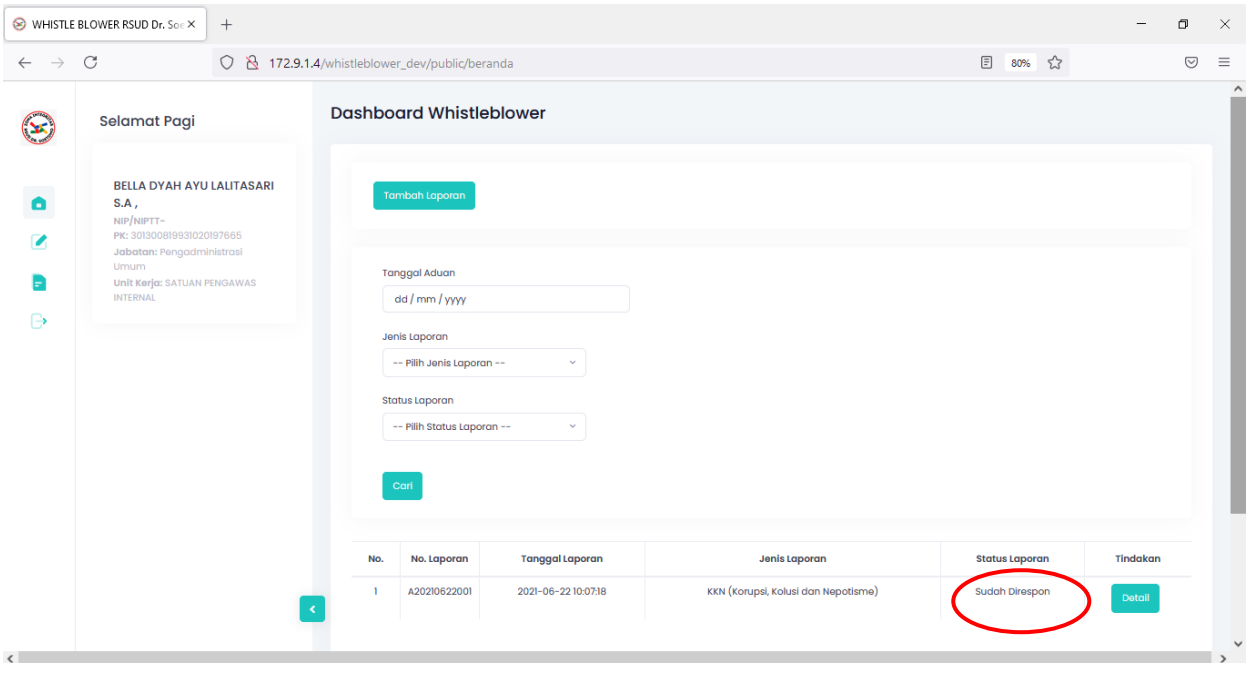

# **Alur dari Kepala SPI**

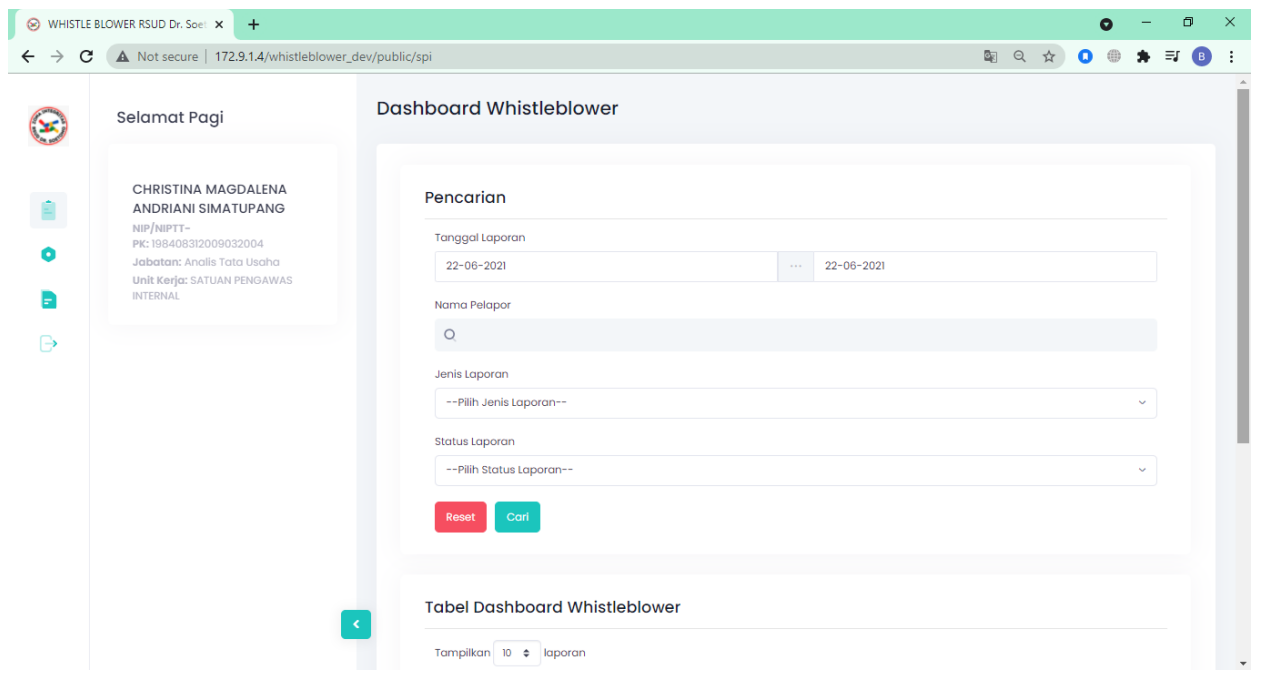

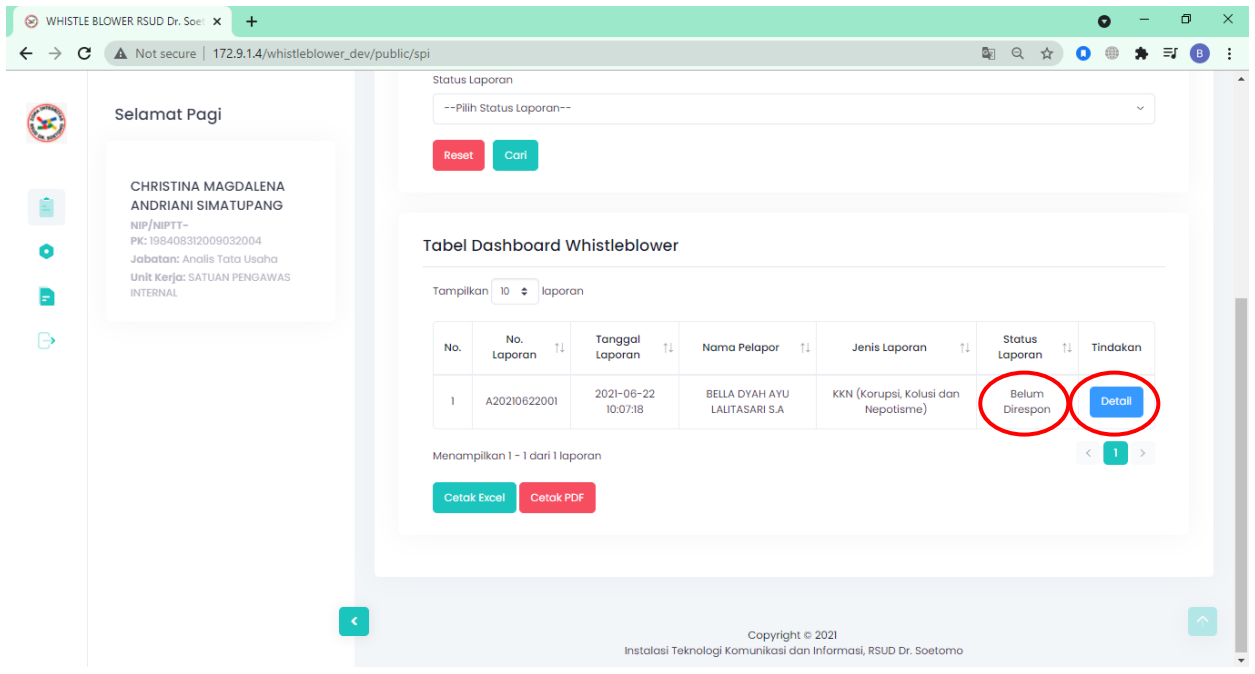

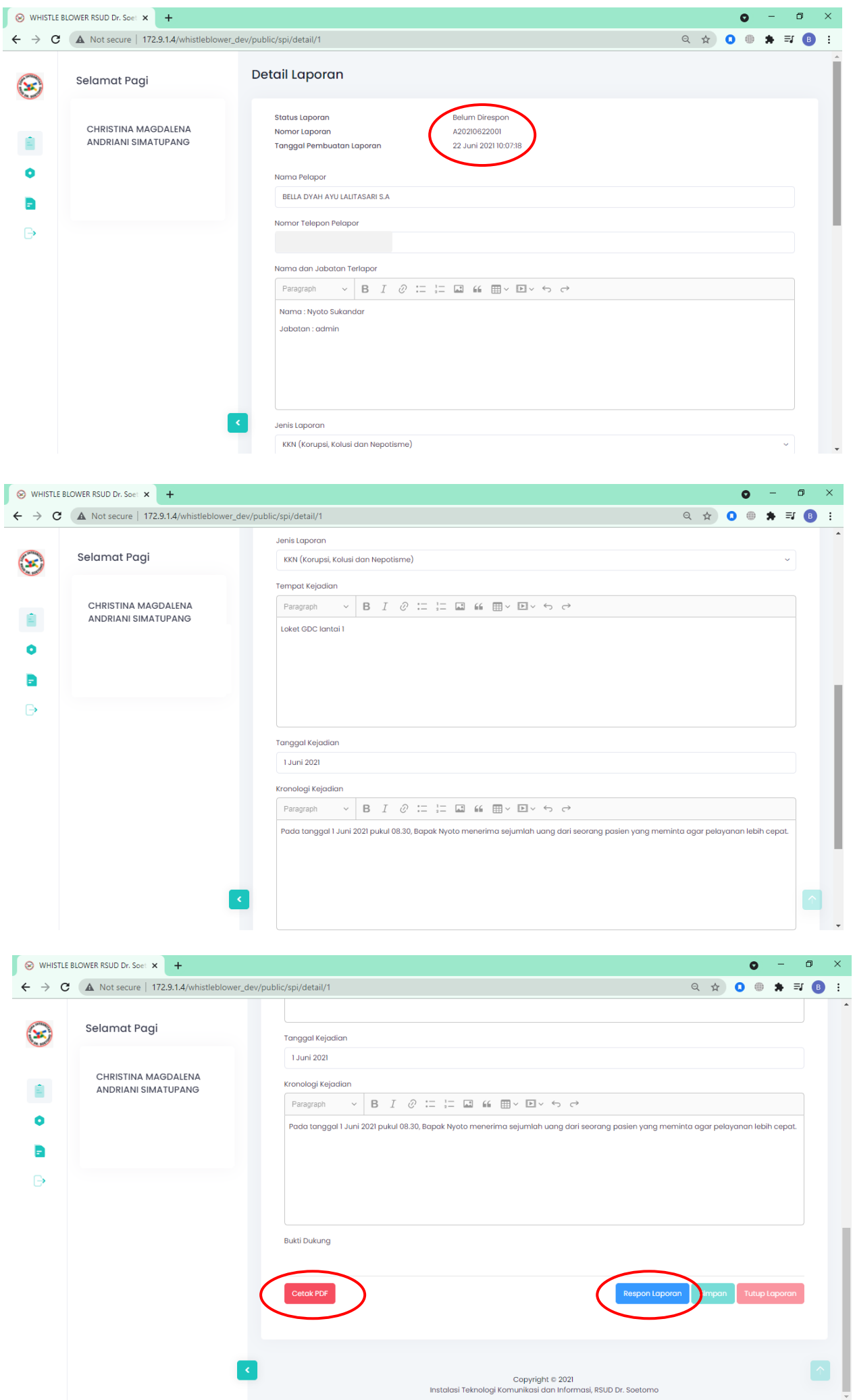

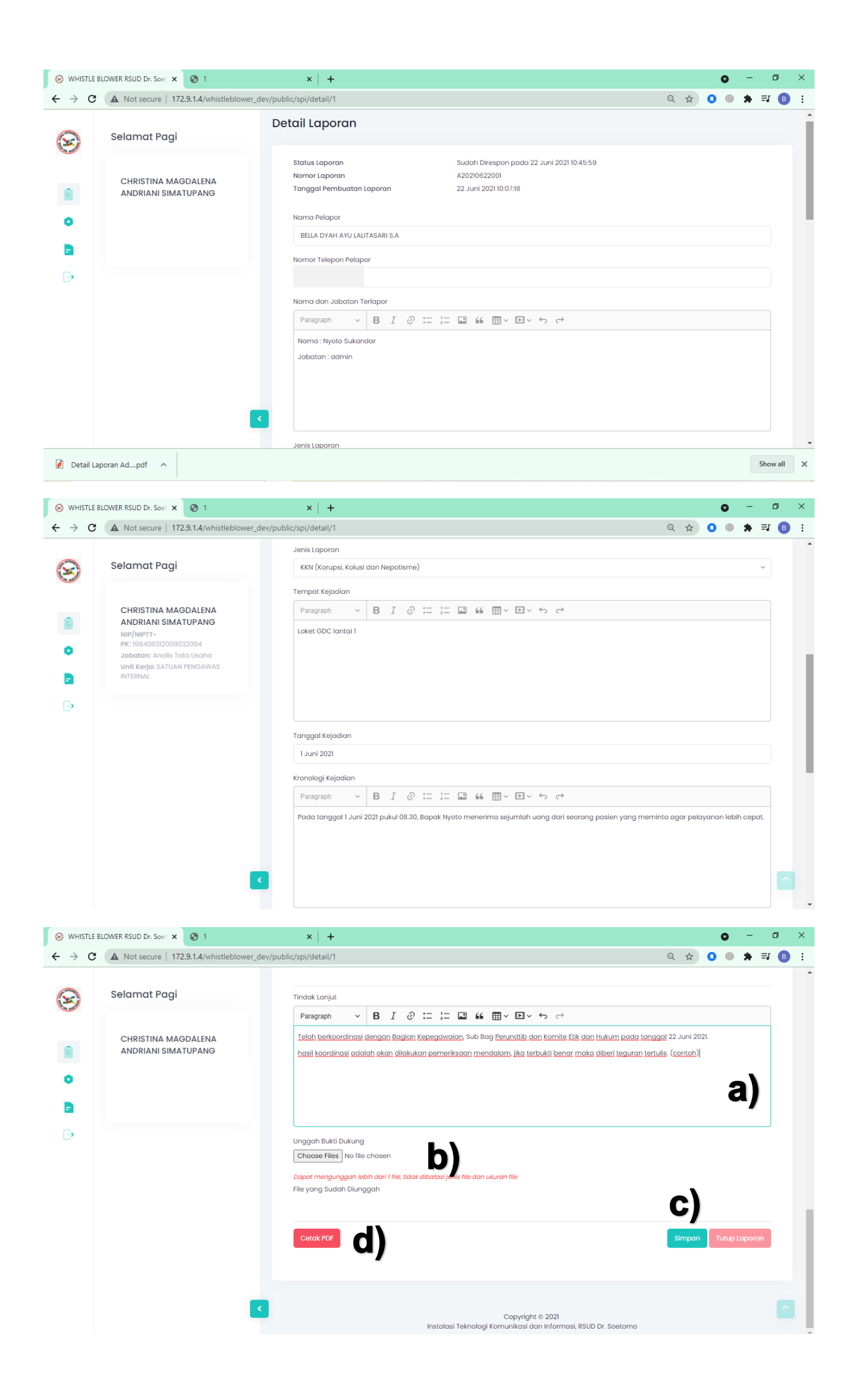

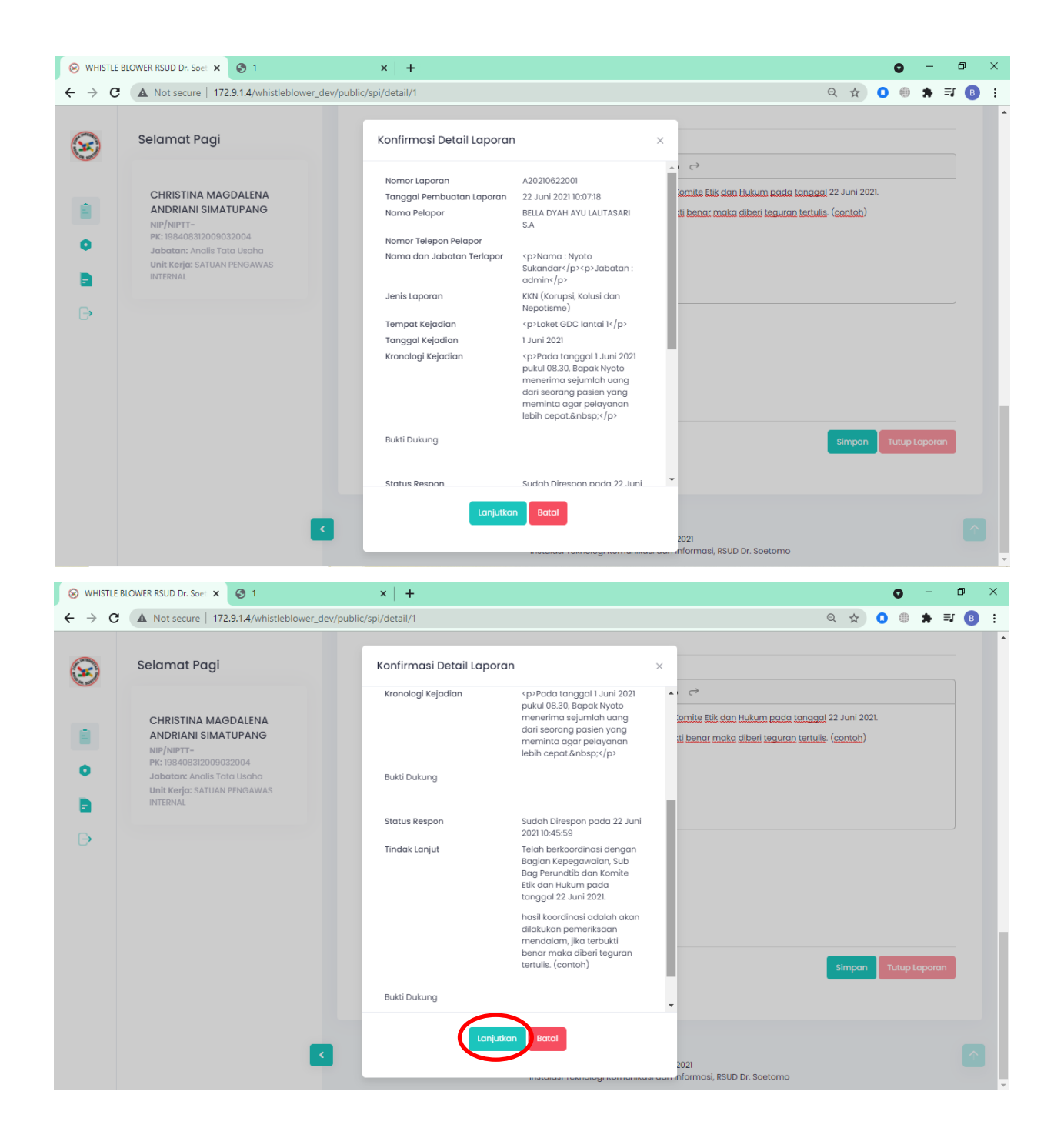

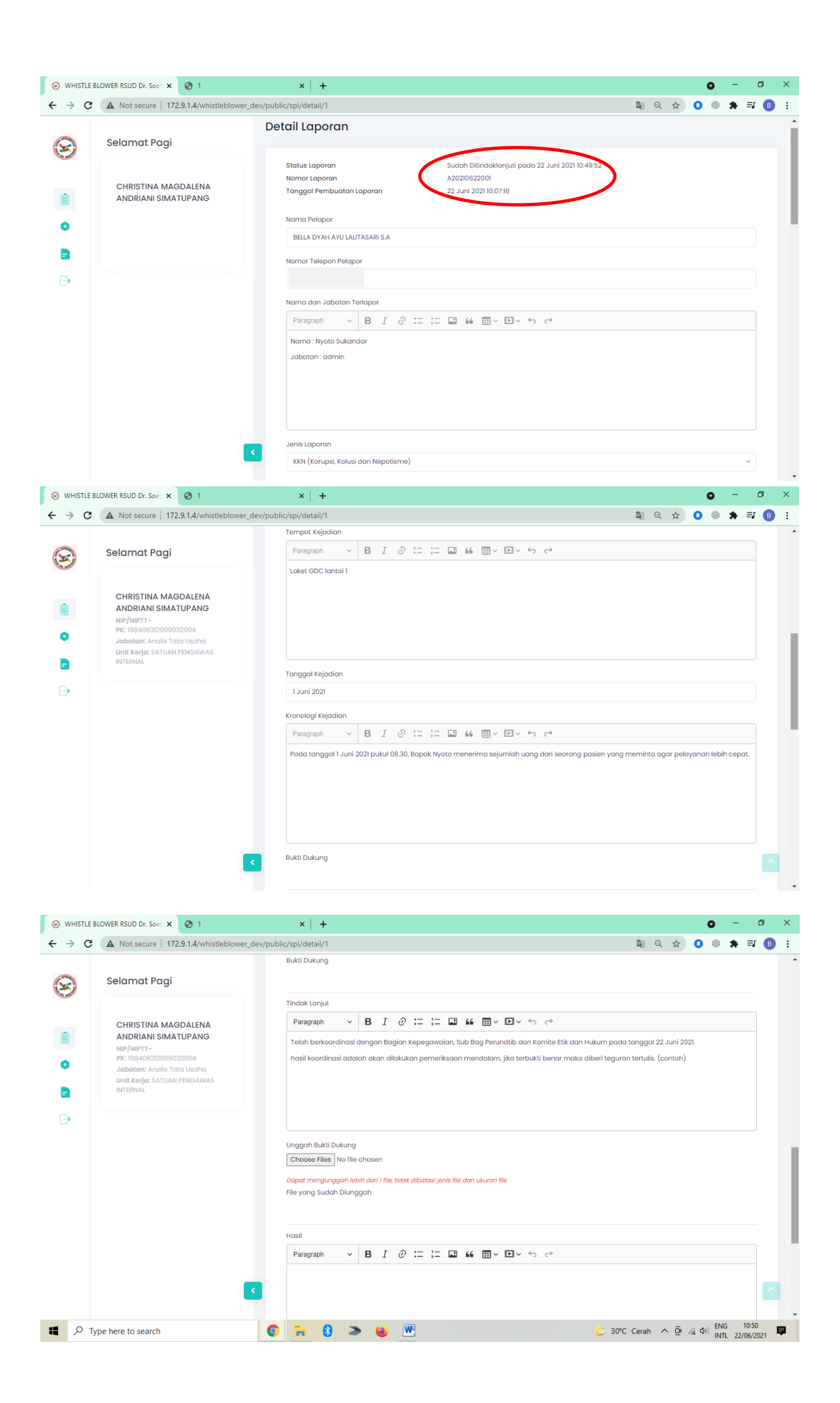

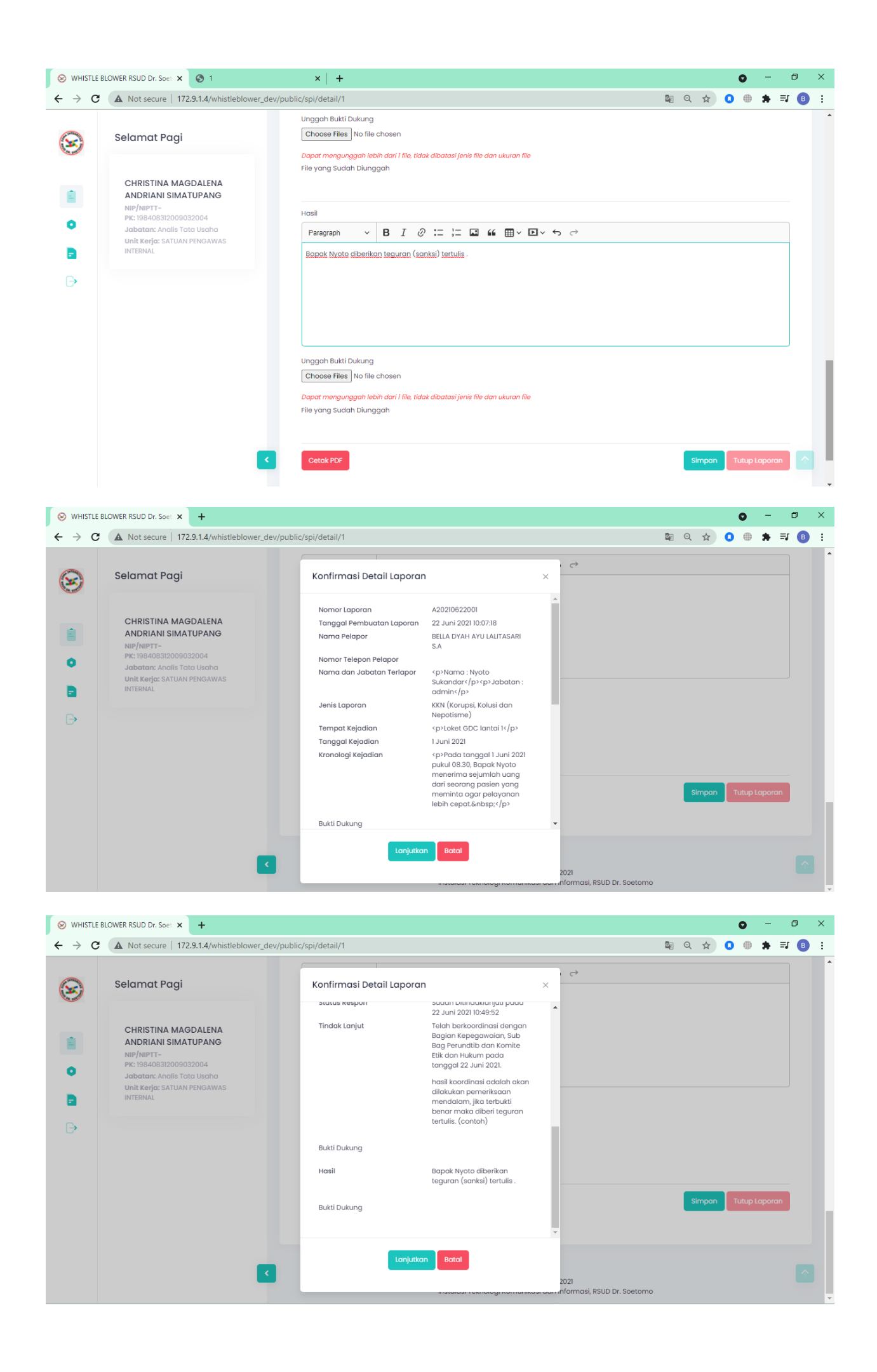

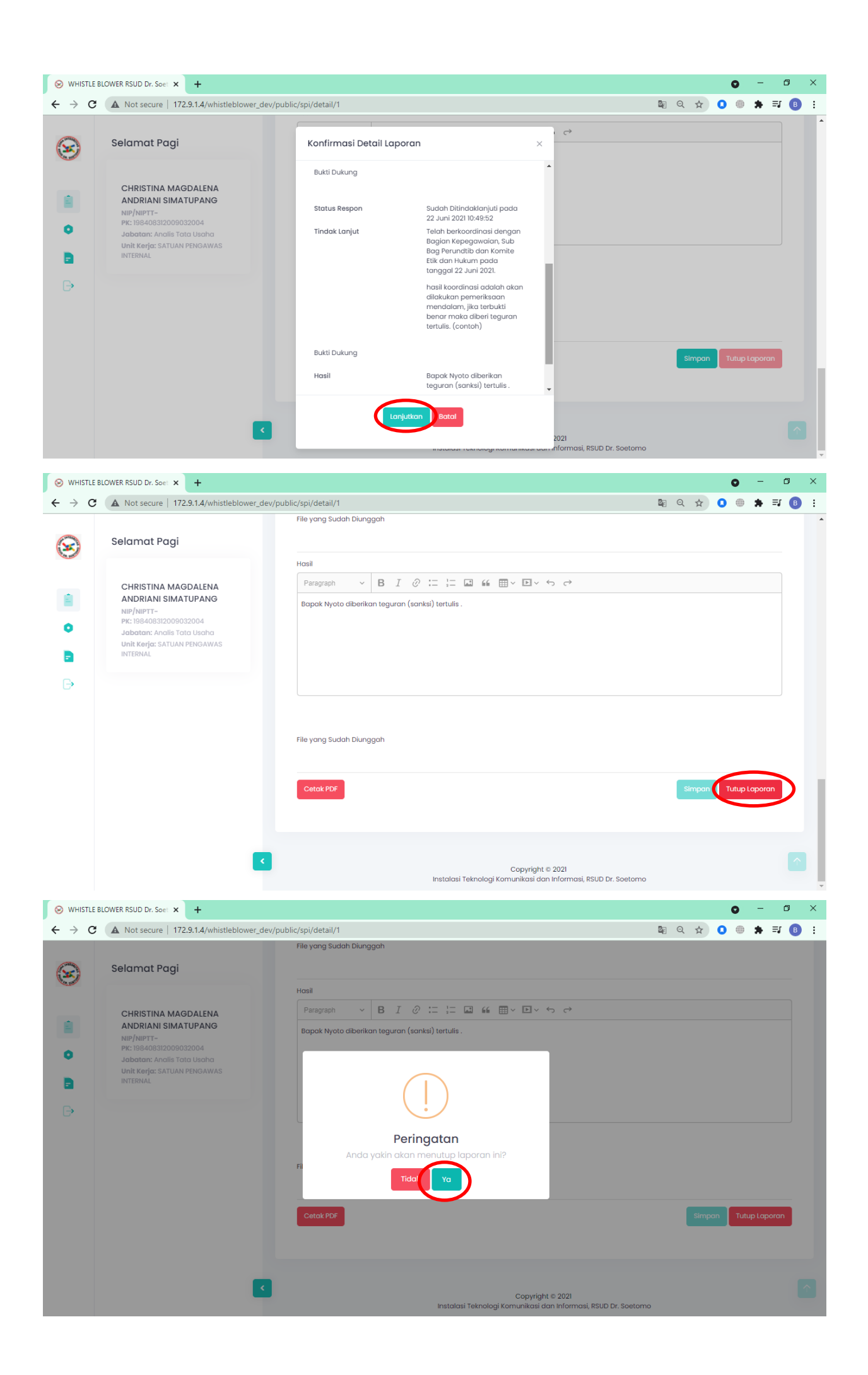

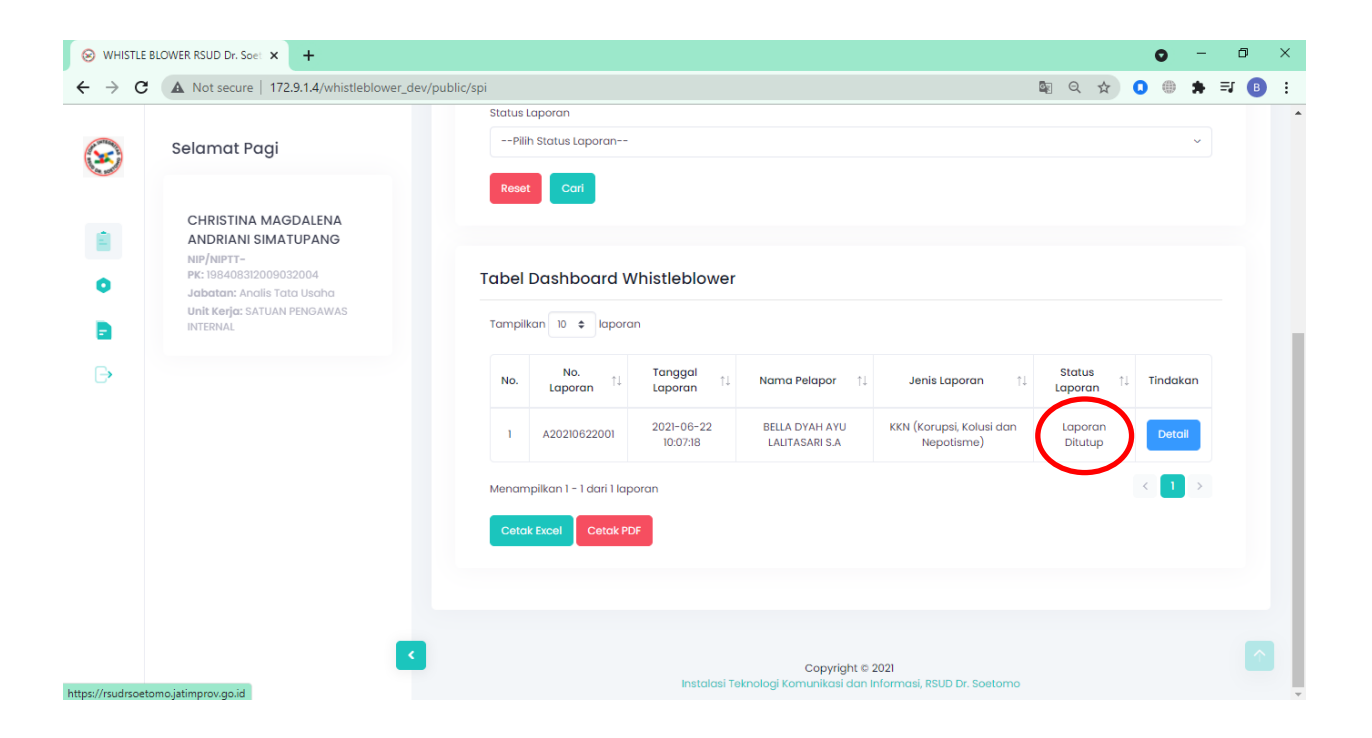